# Invite a user remote action

This action template provides the functionality to create a new user to an Atlassian Cloud site.

The internal instance connection cannot be used in this case! Due to limitations of the Jira Cloud architecture, you need to create an external connection even if the user should get invited to the current cloud site.

## Configuration

#### Email address

The Email address parameter defines the email of the new user.

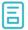

### Action-specific response options

The response options define values which are taken from the REST response of the executed template.

| Value      | Description                                           |  |
|------------|-------------------------------------------------------|--|
| Account ID | Returns the Atlassian account ID of the invited user. |  |

Other default options like Response body, Response status or Set field value manually are available in any mode in the post function.

## Use cases and examples

| Use case                                                                   | JWT<br>feature | Workflow function     | Parser functions       | Label |
|----------------------------------------------------------------------------|----------------|-----------------------|------------------------|-------|
| Automatically create a version when starting the release                   | ক্ট্য          | Execute remote action |                        |       |
| Automatically link an issue to an external one                             | ক্ট্য          | Execute remote action |                        |       |
| Automatically log work on a Jira issue                                     | ক্ট্য          | Execute remote action | dateTimeToStrin<br>g() |       |
| Create a comment on an external Jira ticket                                | ক্ট্য          | Execute remote action |                        |       |
| Create a new employee account during an onboarding process                 | ক্ট্য          | Execute remote action |                        |       |
| Create an external project for a new employee during an onboarding process | ক্ট্য          | Execute remote action |                        |       |

| Create an overview page for a software release                         | ক্ট্য | Execute remote action |                       |
|------------------------------------------------------------------------|-------|-----------------------|-----------------------|
| Create a personal space for a new employee                             | ক্ট   | Execute remote action |                       |
| Get Hubspot contact information                                        | ক্ট   | Execute remote action |                       |
| Link a Jira issue with the corresponding release ticket                | ক্ট্য | Execute remote action |                       |
| Link issue to issue mentioned in its description                       | ক্ট্য | Execute remote action | findPattern() first() |
| Notify the reporter of an issue about its status by a Telegram message | ক্ট্য | Execute remote action |                       |
| Read the information from a Trello card                                | ক্ট্য | Execute remote action |                       |
| Retrieve the assets of an issue in Jira cloud                          | ক্ট্য | Execute remote action |                       |
| Set the assignee of an external issue same as the transitioned issue   | ক্ট্য | Execute remote action |                       |
| Set User Picker field with users from group                            | ক্ট   | Execute remote action |                       |
| Transition an external Jira ticket based on the linked internal one    | ঠ্য   | Execute remote action |                       |
| Translate the description                                              | ক্ট   | Execute remote action | findReplaceAll()      |
|                                                                        |       |                       |                       |

If you still have questions, feel free to refer to our support team.